# Diagrammexport in Word

**Zur Anfertigung eines Protokolls wird das ausgewertete Diagramm in Word exportiert. Dabei stehen zwei Exportmöglichkeiten über den Zwischenspreicher zur Verfügung.**

## **Hintergrund**

Die Auswerte- und Bearbeitungsfunktionen von CASSY-Lab 2 sind so gut, dass das Diagramm direkt in ein Protokoll übernommen werden kann. Dies soll am Beispiel von Word aufgezeigt werden. Als Beispiel wird eine beliebige CASSY-LAB 2 Datei genommen.

# **Screenshot CASSY-Lab 2 Datei mit Messdiagramm**

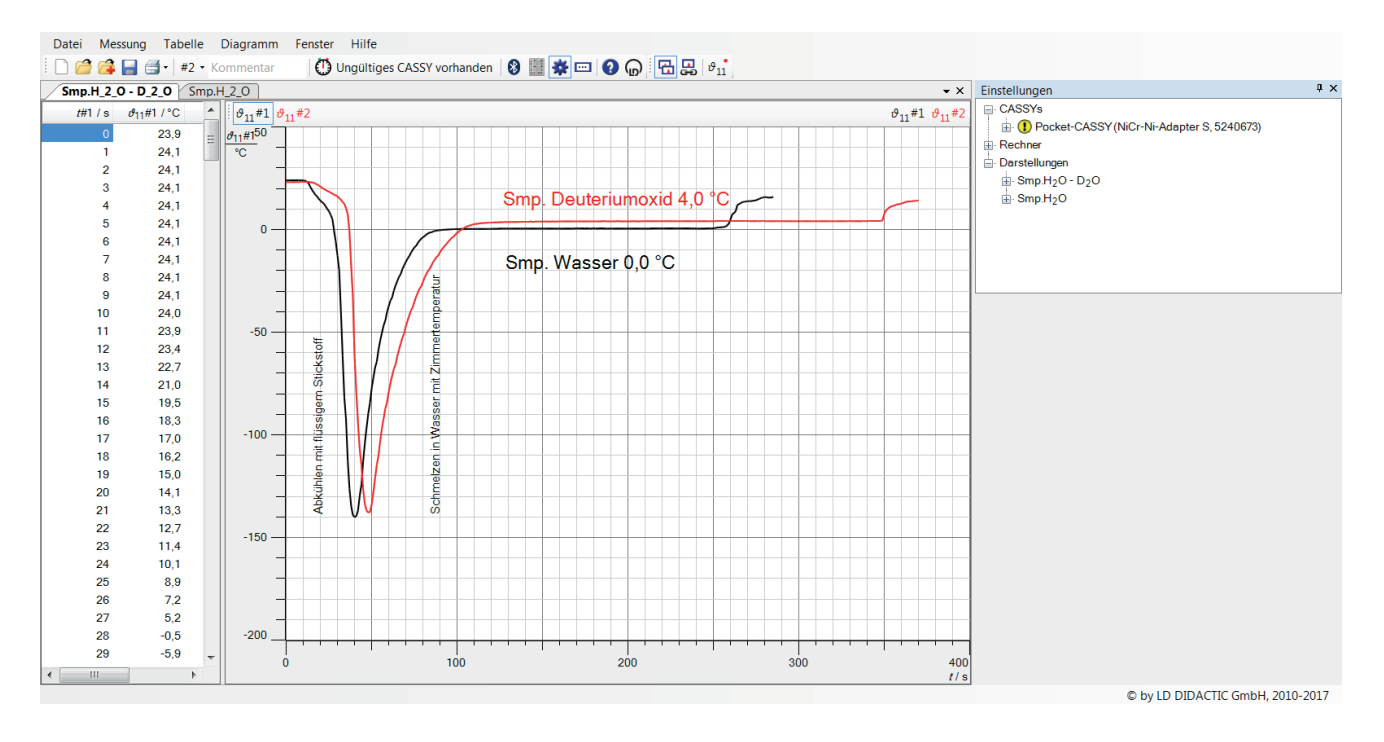

### **Vom Diagramm in CASSY-Lab 2 zum Versuchsprotokoll in Word**

### **Übernahme in den Zwischenspeicher**

Über den Menüpunkt *Diagramm/Diagramm kopieren* in der Programmleiste werden zwei Möglichkeiten angeboten, dass Diagramm in den Zwischenspeicher zu übernehmen, als Bitmap und als Metafile:

- Bitmap
- Metafile

Da eine Bitmapdatei eine gepixelte Datei ist, die ohne Qualitätsverlust nicht vergrößert werden kann, ist der Weg über die Metafile-Datei vorzuziehen. Dort ist ein verlustfreies Vergrößern meistens möglich.

Da in beiden Fällen es sich immer um ein Bild handelt, das man nur weiter in einem Bildbearbeitungsprogramm bearbeiten kann, ist es besser, in CASSY-Lab 2 alle Beschriftungen, Auswertungen oder Ausschnittsvergrößerungen im Vorfeld durchzuführen.

Wird das Einstellungsfenster ausgeblendet (über das Anklicken des Zahnrads), verändert sich auch das Format des Diagramms.

#### **Einfügen in eine Worddatei**

Das Diagramm wird über den Shortcut *Strg V* in das Dokument eingefügt:

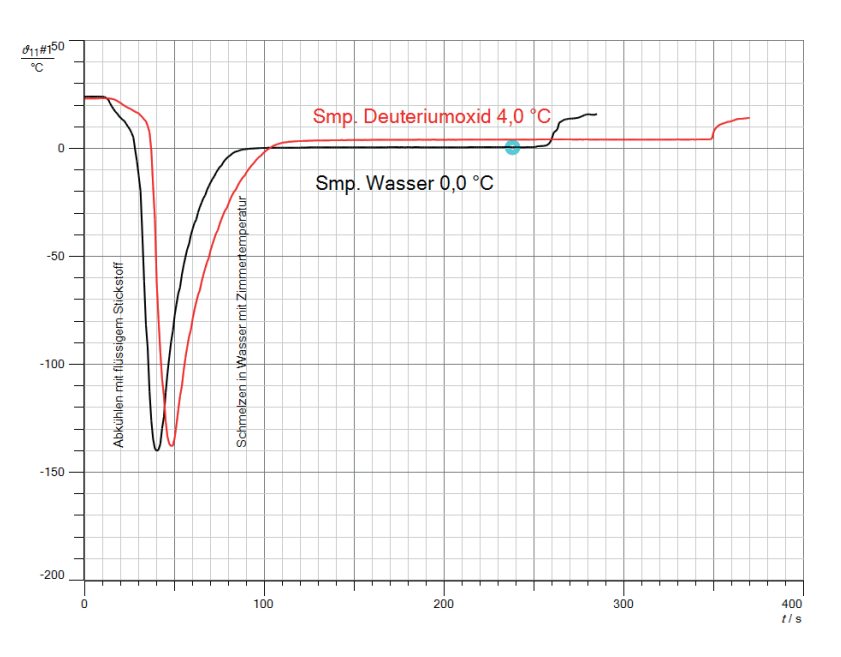

Das Diagramm klebt jetzt zunächst am linken Rand des Dokuments und besitzt keinen Rahmen. Das Diagramm kann z.B. durch die Funktion *zentriert* in die Mitte des Dokuments gesetzt werden.

#### **Das Diagramm mit einem Rahmen versehen**

Einen Rahmen erhalt das Diagramm, wenn man das markierte Diagramm über die rechte Maustaste formatiert. Über *Grafik formatieren/Linienfarbe* gibt man dem Diagramm eine einfarbige, schwarze Linie. Die Dicke der Linie kann unter *Grafik formatieren/Linienart* festgelegt werden, z.B. auf 1,25 pt.

Nun ist die Linie am oberen und linken Rand direkt um das Diagramm gelegt, was optisch nicht besonders ansprechend wirkt:

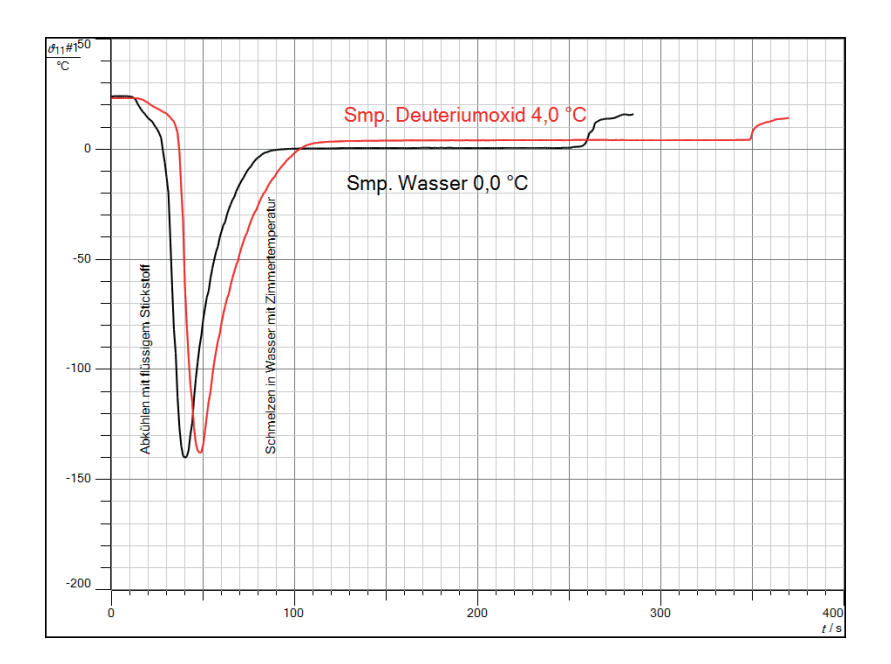

#### **Den Rahmen optimieren**

Das markierte Diagramm kann über die Rechte Maus Funktion *Größe* so formatiert werden, dass die obere und rechte Begrenzungslinie vom Diagramm abrücken. Dies erreicht man unter Zuschneiden mit negativen werden, so wie es im Fenster *Größe* schon eingetragen ist:

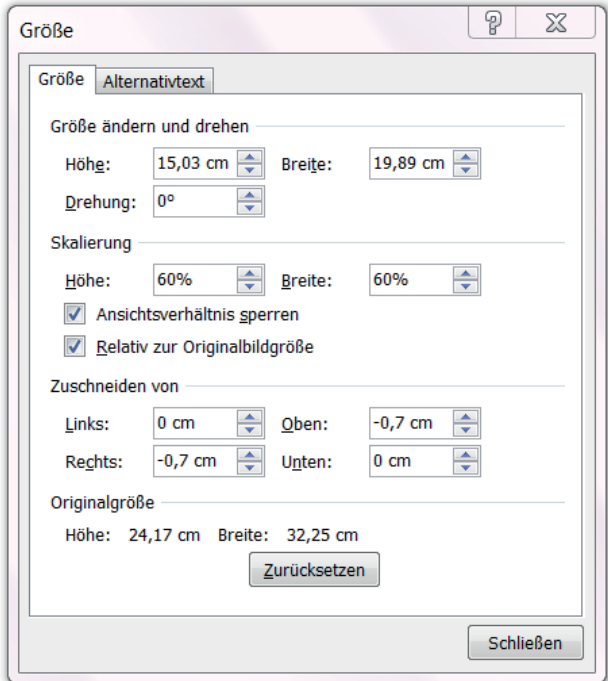

Nun erhält man ein sehr schön formatiertes Diagramm, das eine Zierde für jedes Protokoll ist:

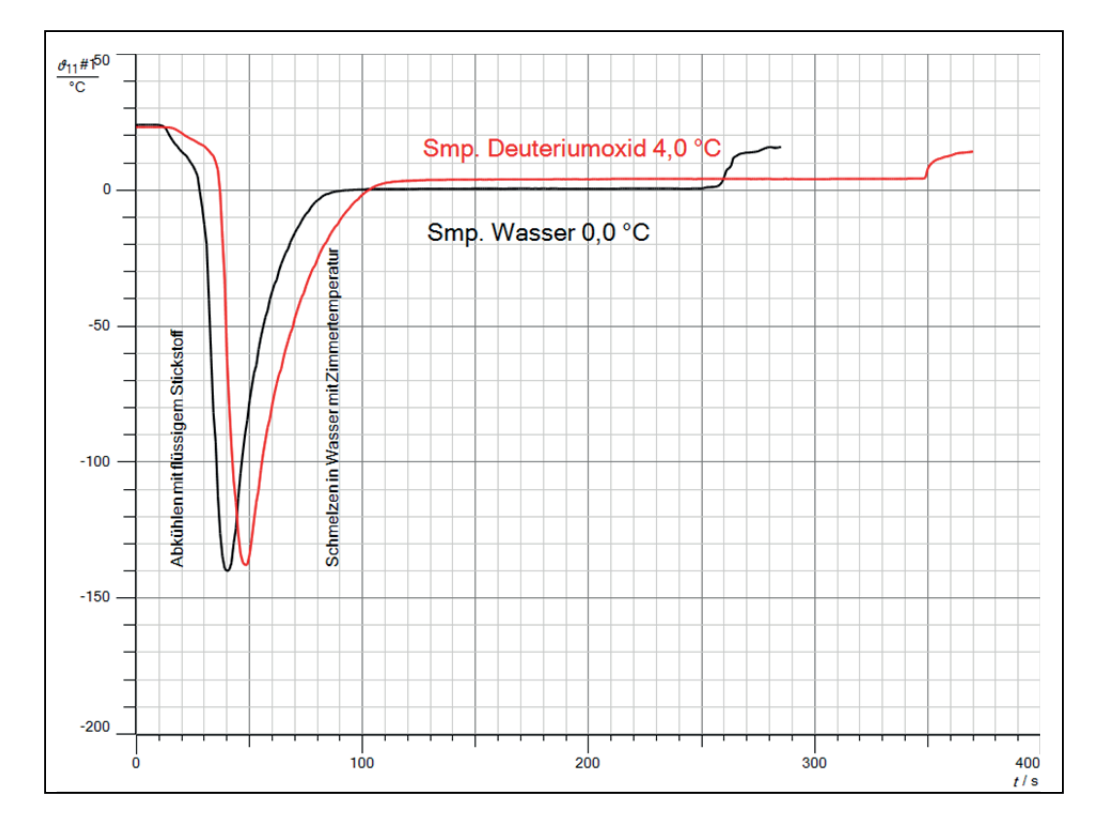